# **NHS e-Referral Service**

# **Quick reference guide: Referrers**

#### In this guide:

- 1. [Referring a patient](#page-0-0)
	- 1.1. [Searching for services using clinical terms](#page-1-0)
	- 1.2. Searching [for services using specialty](#page-2-0) and clinic type
	- 1.3. [Searching for services using named clinician](#page-2-1)
	- 1.4. [Service selection](#page-2-2)
	- 1.5. [Completing the referral](#page-4-0)
- 2. [Attaching a referral letter](#page-5-0)
	- 2.1. [Attaching a referral letter as part of the referral process](#page-5-1)
	- 2.2. [Attaching the referral letter as a separate task](#page-6-0)
	- 2.3. [Suitable file types](#page-6-1)
- 3. [Managing worklists](#page-6-2)
	- 3.1. [Referrer Action Required worklist](#page-7-0)
	- 3.2. [Awaiting Booking/Acceptance worklist](#page-7-1)
	- 3.3. [Outstanding Referral Letters worklist](#page-8-0)
	- 3.4. [Advice and Guidance](#page-8-1) worklist
- 4. [The Patient tab](#page-8-2)

# <span id="page-0-0"></span>**1. Referring a patient**

If you are referring using the NHS e-Referral Service web-based system, firstly, find the patient in the Patient Tab, using one of the three search methods: NHS number, Unique Booking Reference Number (UBRN) or Demographics.

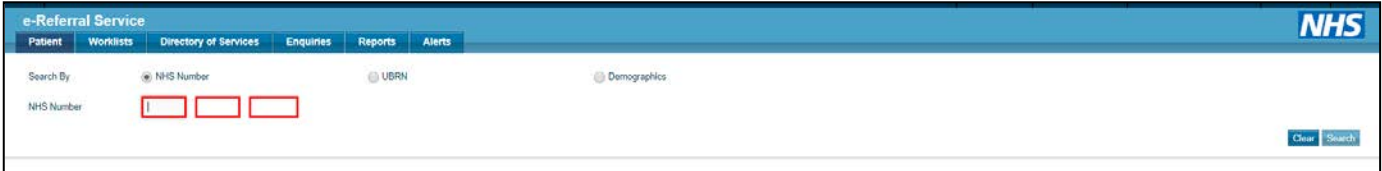

Once you have done this you can refer the patient

◆ Select Refer/Advice

If you are referring using an integrated GP clinical system (e.g. SystemOne, EMIS), start the referral process according to the system's guidance.

For both methods, you will then reach the Service Search Criteria screen and continue with the referral creation process in the following way:

- ♦ If you are logged in as a Referring Clinician Admin you will need to select the **Initial Referring Clinician**
- ♦ Click on the **Request Type** drop-down and select the **Referral** option
- ♦ Click on the **Priority Type** drop-down and select an appropriate priority

In the Service Search Criteria screen, complete at least one of the mandatory fields (marked with a \*). Each field in this screen can be filtered to aid quick selection of the correct services.

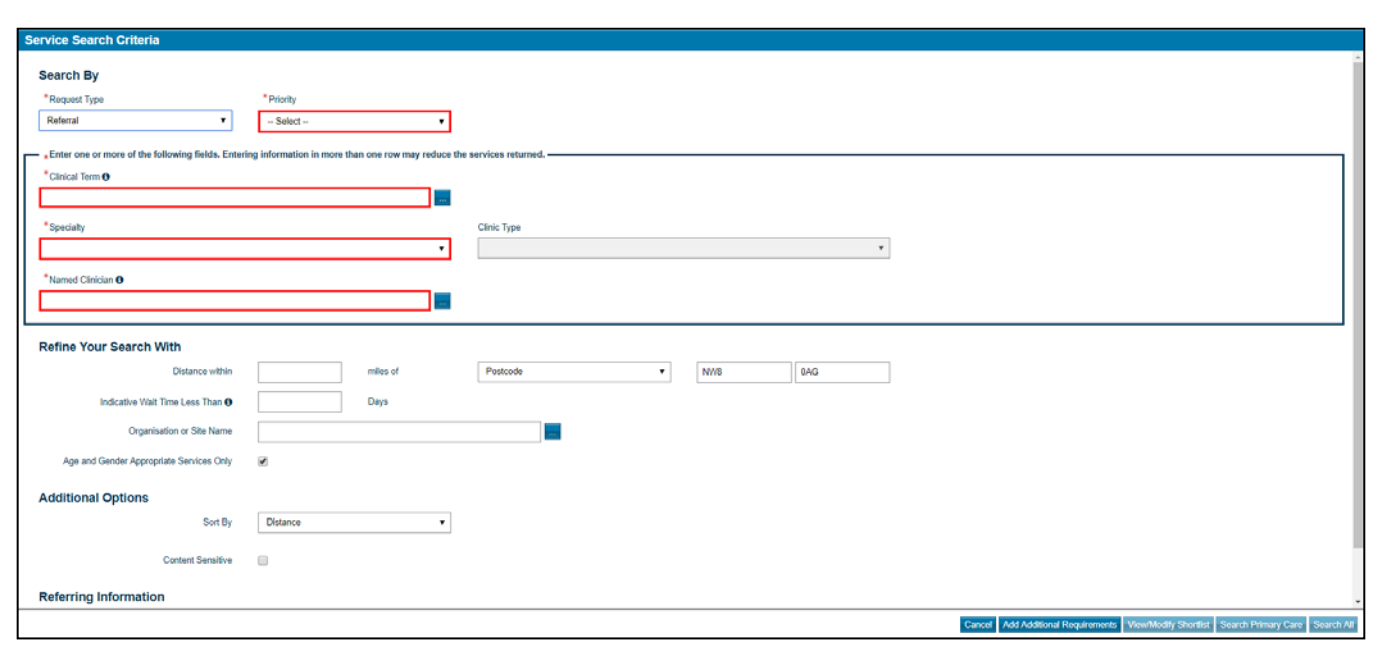

<span id="page-1-0"></span>There are three ways to search for services:

#### **1.1. Searching for services using clinical terms**

- ♦ Enter the SNOMED CT clinical term that you wish to search for in the **Clinical Term** field
- ♦ Click on the (or press **Return)** and the **Clinical Terms Search** screen will appear

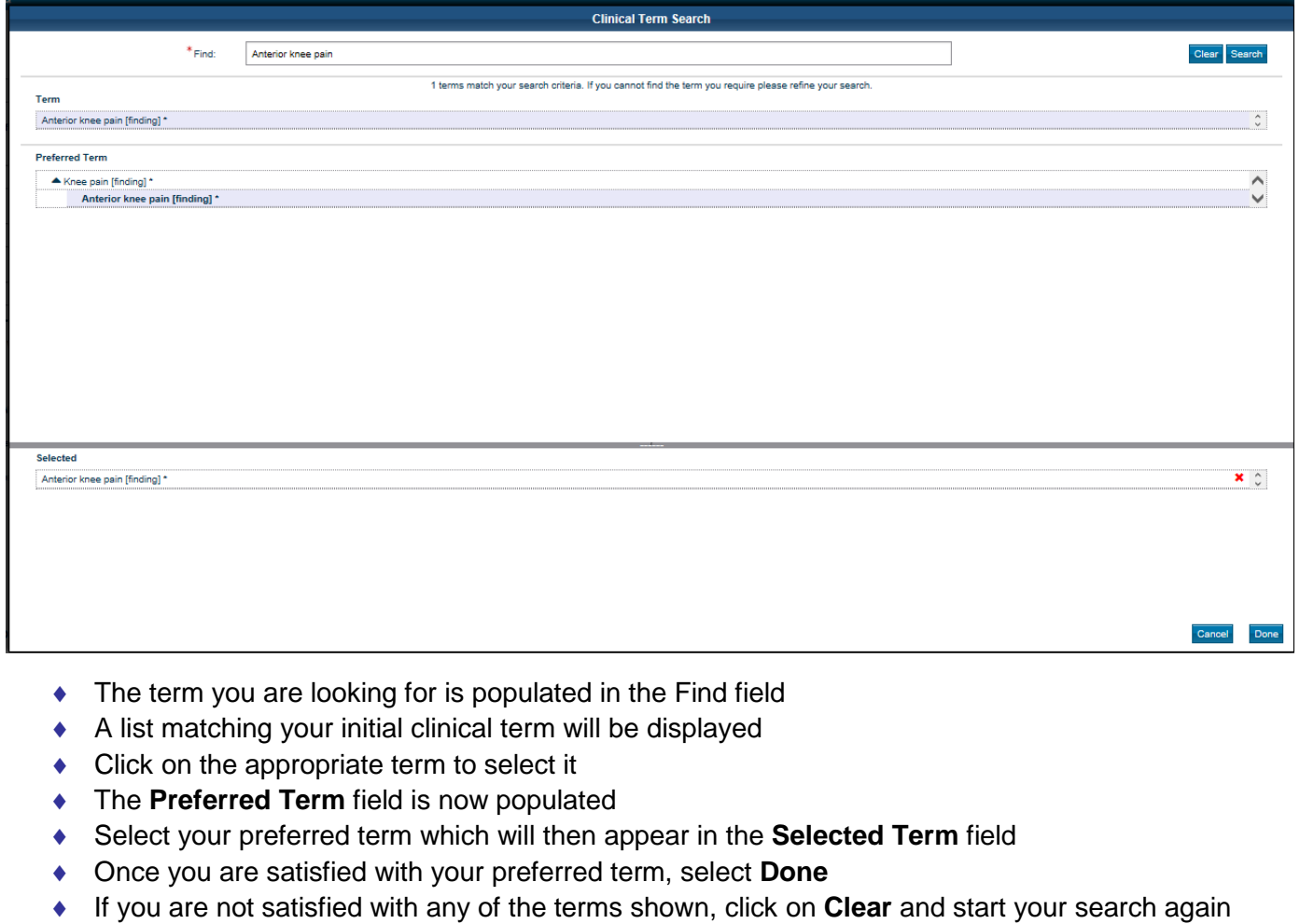

- ♦ When you return to the 'Service Search Criteria' screen, the clinical term field will have the SNOMED CT term that you have selected
- ♦ Select either **Search Primary Care** (for locally commissioned services only) or **Search All** (for locally commissioned and national, consultant-led services)

#### <span id="page-2-0"></span>**1.2. Searching for services using specialty and clinic type**

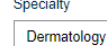

- Clinic Type  $\overline{\mathbf{r}}$ Eczema and Dermatitis
- ♦ Open the drop-down list by clicking the **Specialty** box and selecting the appropriate specialty
- Select the correct clinic type using the **Clinic Type** drop-down
- ♦ Select either **Search Primary Care** (for locally commissioned services only) or **Search All** (for locally commissioned and national, consultant-led services)

#### <span id="page-2-1"></span>**1.3. Searching for services using named clinician**

- ♦ Enter the surname of the clinician in the **Named Clinician** field on the **Service Search** screen
- ♦ Click on the (or press **Return**) and the **Named Clinician Search** screen will appear

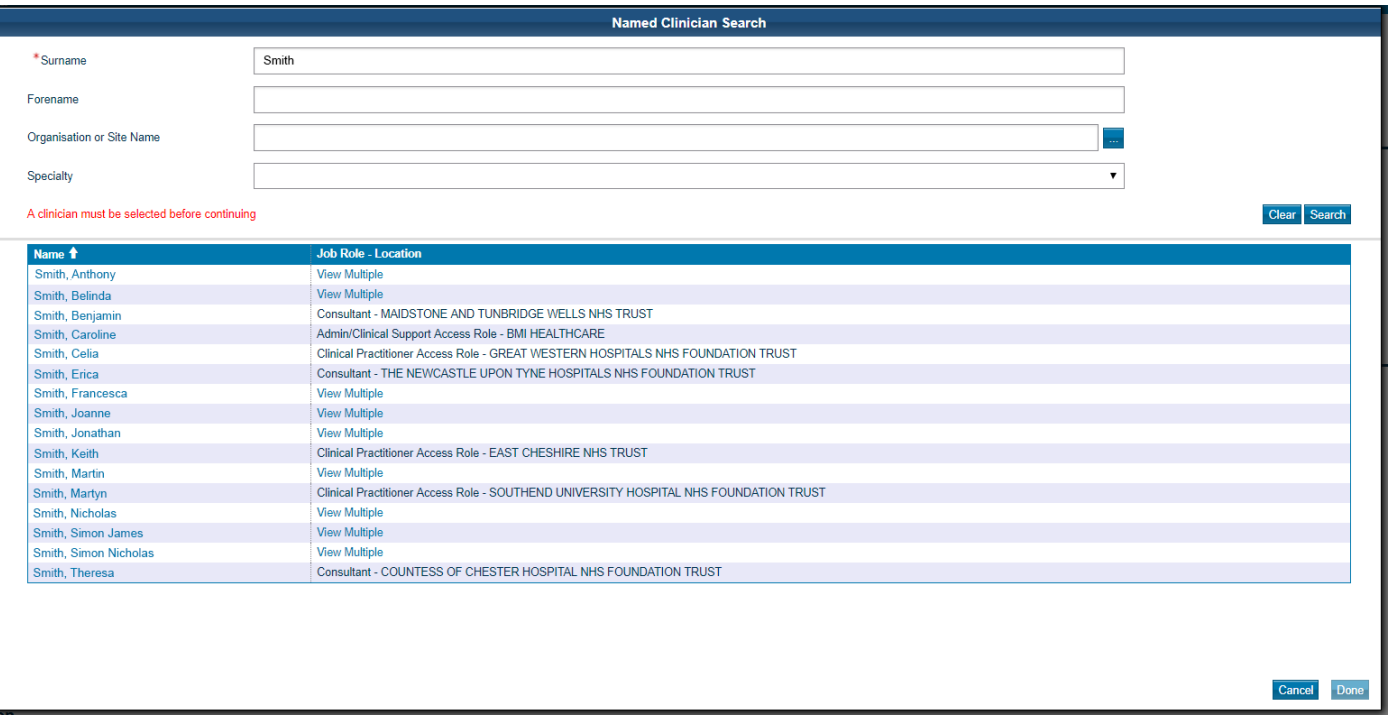

- ◆ Select the appropriate clinician (or use the other search fields first, to refine your search) and then choose **Done**
- ♦ When you return to the Service Search Criteria screen the **Named Clinician** field will have the clinician you selected
- ♦ Select either **Search Primary Care** (for locally commissioned services only) or **Search All** (for locally commissioned and national, consultant-led services)

# <span id="page-2-2"></span>**1.4. Service selection**

 $\bullet$  Click in each checkbox beside the service(s) chosen

Then you can either select:

- ♦ **Appointment Search** to book an appointment for the patient OR
- **Request,** which lets you complete the referral, allowing the patient or their representative to book an appointment at a later stage

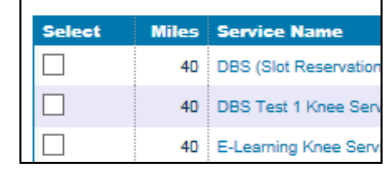

**Appointment Search** Request  $\overline{\phantom{0}}$ 

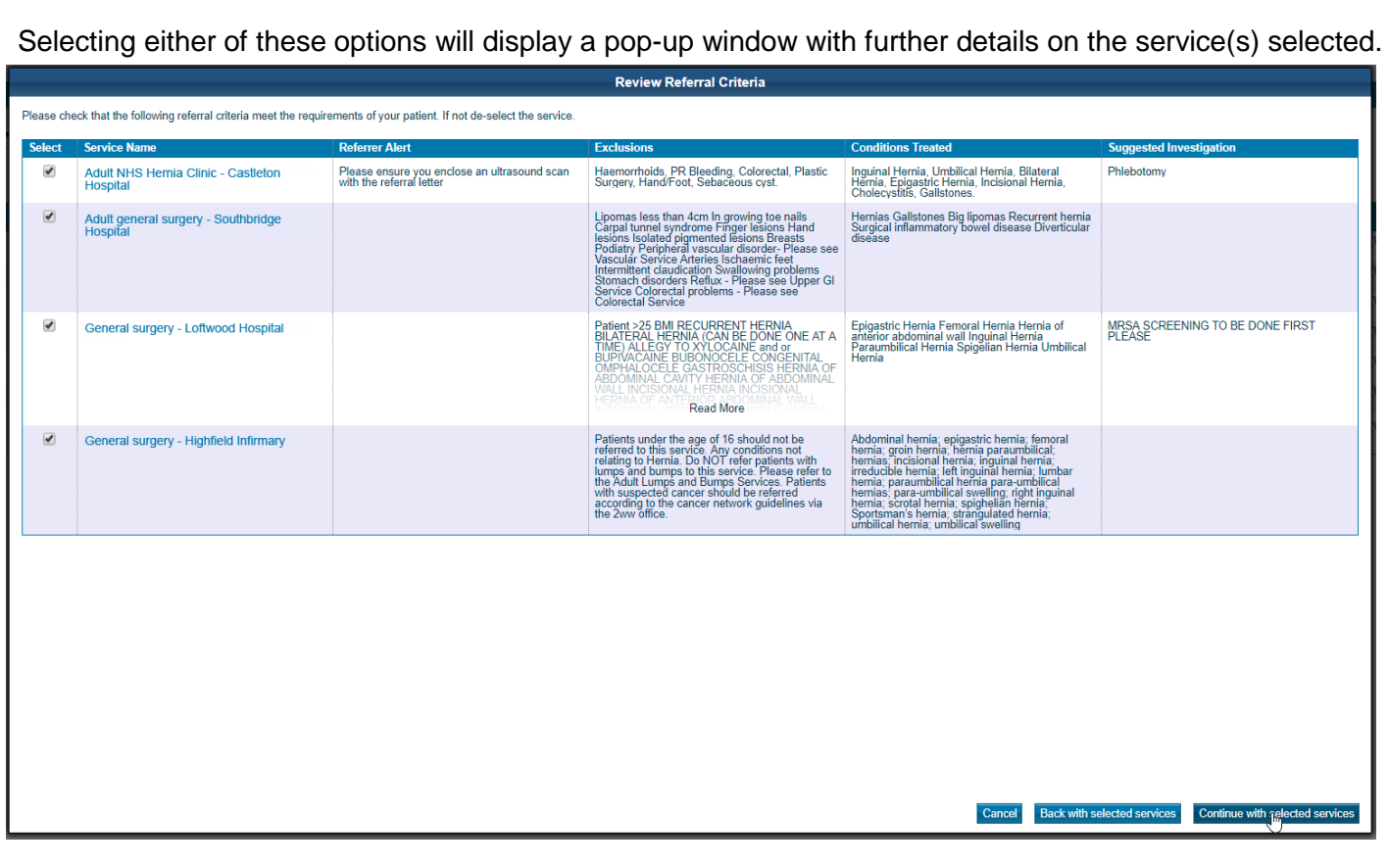

From here, you can check that your patient meets the referral criteria and then choose to:

- ♦ Deselect inappropriate services
- ♦ Return to the previous screen to change the service selection OR
- ◆ Continue with the selected services

If you choose to book an appointment using the **Appointment Search** function the next screen will display appointment dates:

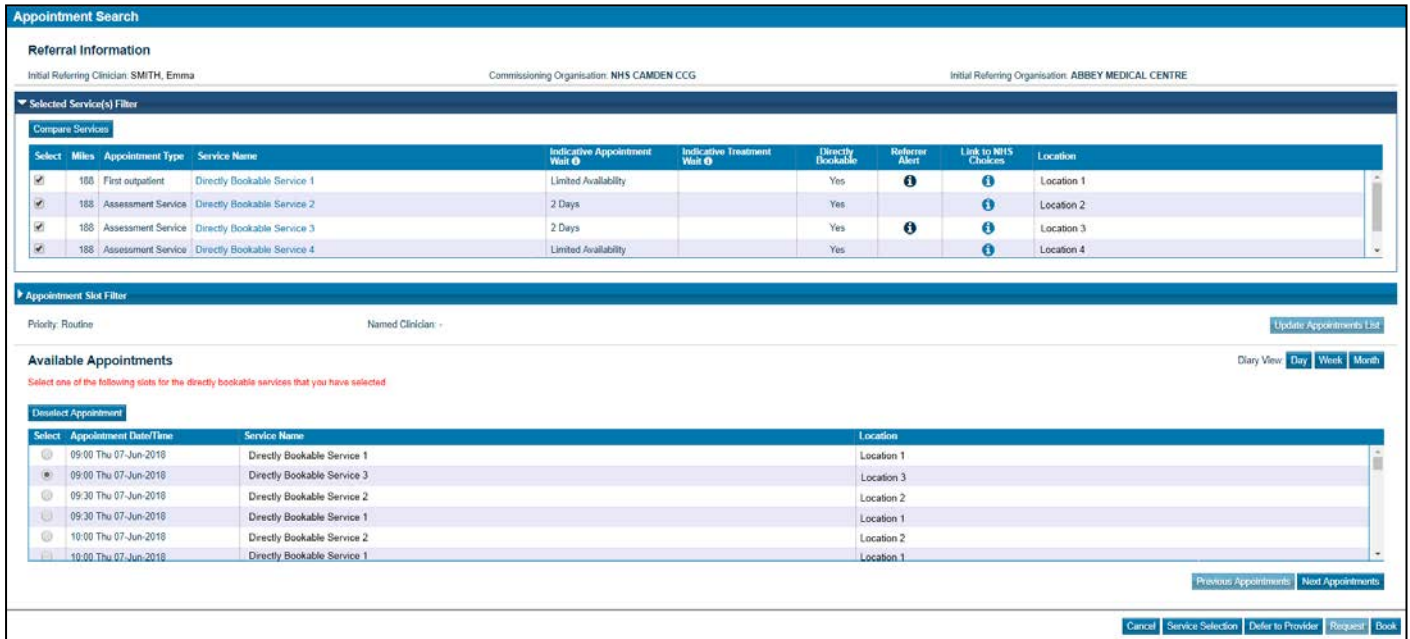

- $\triangleleft$  Select an appropriate day and time
- ♦ Select **Book** to continue with the referral

Note that when you either book an appointment or select the **Request** option, you will be prompted by the **Check Patient Details** pop-up box to confirm that the patient's contact details are correct.

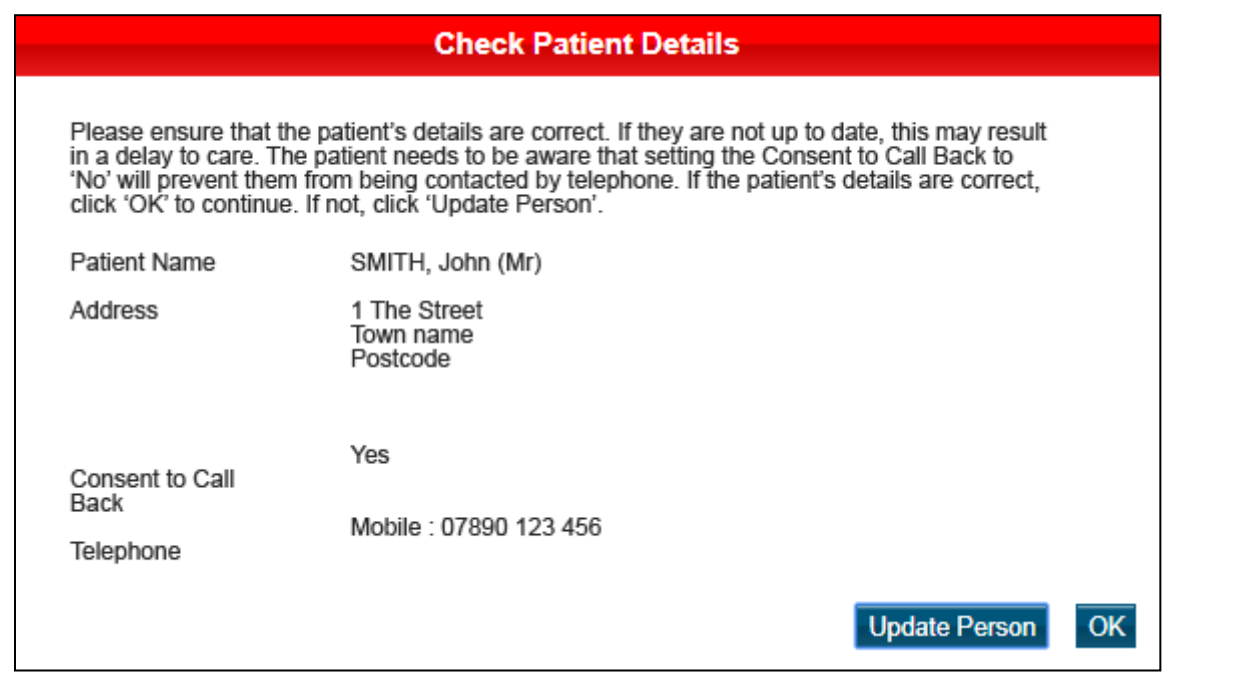

- ♦ To change the patient's details, click on the **Update Person** button
- $\bullet$  If the details are correct, click  $\overline{OK}$

# <span id="page-4-0"></span>**1.5. Completing the referral**

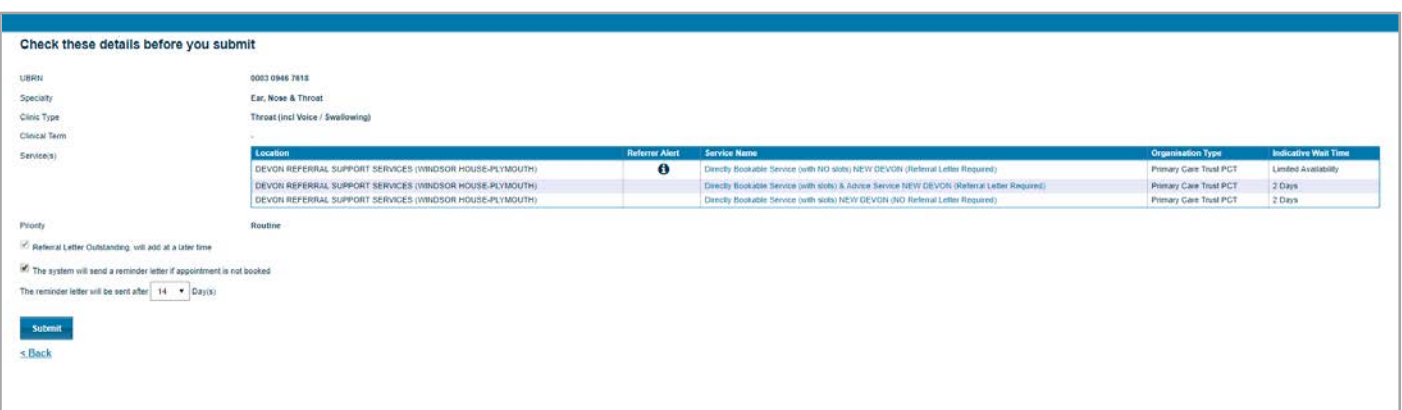

After reviewing the patient's details, you are presented with the **Appointment Request Details** screen. **Note that at this stage, the referral is not complete**. This is an opportunity for you to check that all of the referral information is correct.

- ♦ If the information is correct press **Submit**
- ♦ If any of the information is incorrect, you can make changes using the **Don't Submit** button

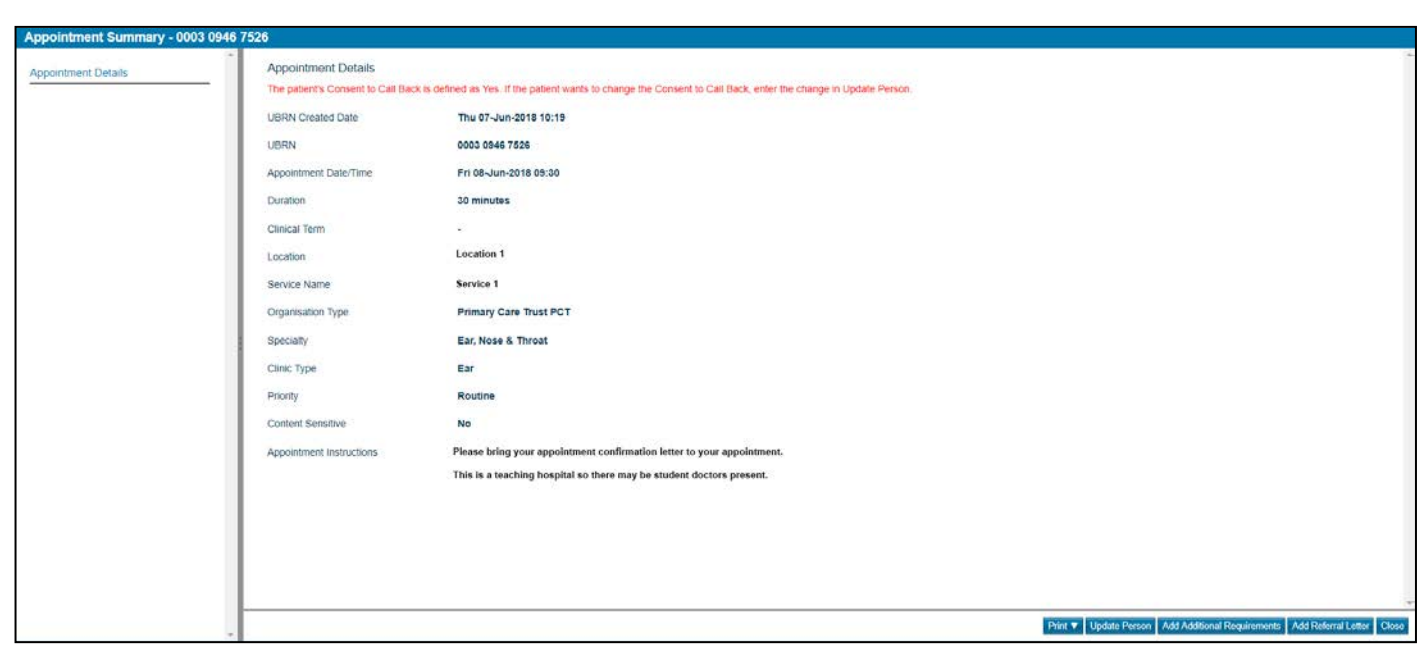

The last screen is the **Appointment Summary** screen. From this screen you can print the request/appointment details for the patient, if applicable you can add additional requirements such as an interpreter or patient transport and you can add a referral letter. *Note that adding an additional requirement merely flags to the provider that you feel these are necessary. It does not book them.*

# <span id="page-5-0"></span>**2. Attaching a referral letter**

If the referral is created directly via an integrated GP clinical system, the referral letter/clinical information can be attached via that system. You will need to check the help information/training materials for that system to learn how to do this.

Attaching a referral letter via the web-based e-RS application can be done in several ways:

# <span id="page-5-1"></span>**2.1. Attaching a referral letter as part of the referral process**

♦ When you have completed the referral request or booking, select the **Add Referral Letter** button in the summary screen

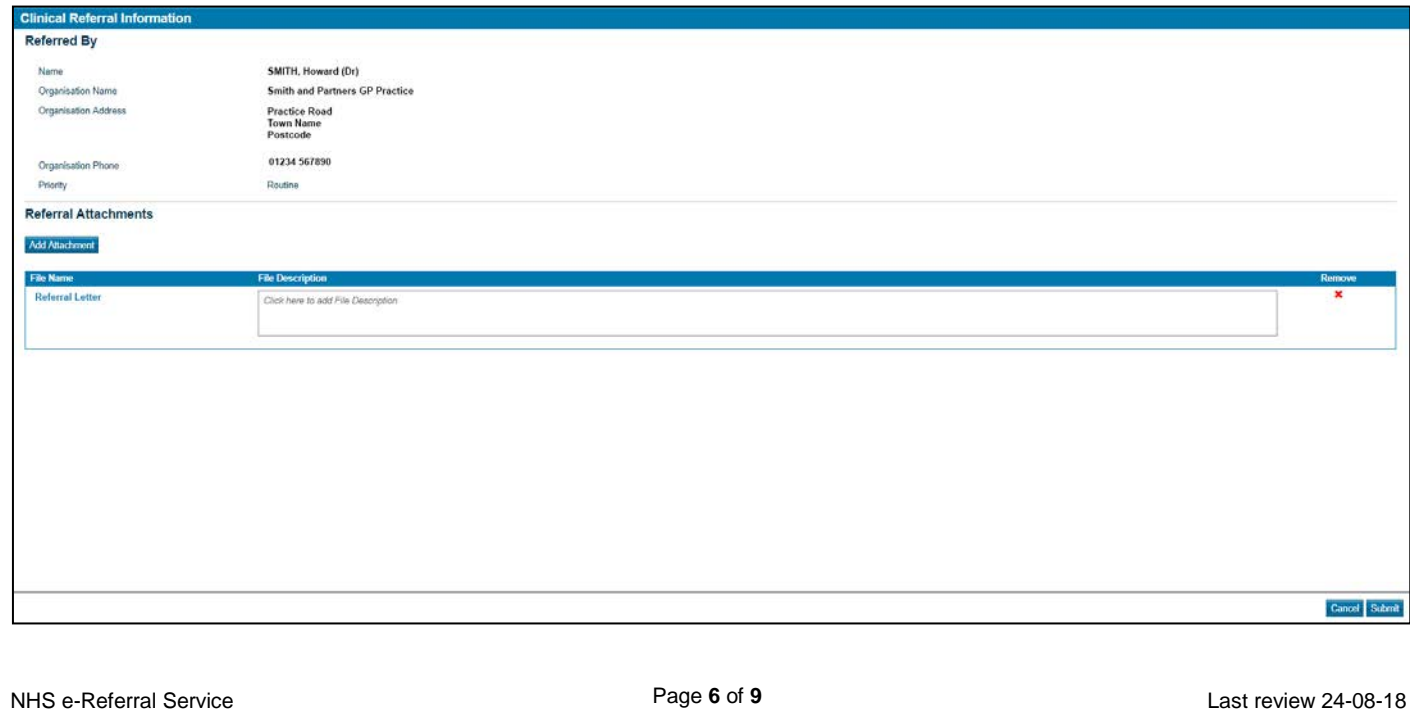

This will take you to the **Clinical Referral Information** screen

- **Select Add Attachment**
- ♦ A referral letter should have been previously created and saved to a secure location

0003 0946 7525

 $-\Delta$ ctions -

Add Additional Requirements Add Referral Lette **Cancel Request** Make Content Sensitive **Undate/Book View History** View Request Priority

Routine

7-Jun-2018 10:18

 $\mathbf{v}$ 

- **Locate the file and select Open to attach the file**
- This step can be repeated to add multiple files to a total maximum limit of 5MB
- **Select Submit**
- Select **Close** to complete the action

# <span id="page-6-0"></span>**2.2. Attaching the referral letter as a separate task**

- ♦ From the **Patient Activity List** (Patient tab) OR **Outstanding Referral Letter worklist**.
- ◆ Select the appropriate UBRN.
- ♦ From the **Actions** list, select the **Add Referral Letter** option
- ♦ A referral letter should have been previously created and saved to a secure location
- ♦ Locate the file and select **Open** to attach the file
- ♦ This step can be repeated to add multiple files to a limit of 5MB
- ♦ Select **Submit**
- ◆ Select **Close** to complete the action

# <span id="page-6-1"></span>**2.3. Suitable file types**

Suitable file types for referral attachments are:

- Plain Text (text/plain) .txt
- HTML Text (text/html) .html, .htm
- PDF (application/pdf) .pdf
- XML Text (text/xml) .xml
- RTF Text (text/rtf) .rtf, .rtx
- Basic Audio (audio/basic) .au
- MPEG audio layer 3 (audio/mpeg) .mp3
- PNG Image (image/png) .png
- GIF Image (image/gif) .gif
- JPEG Image (image/jpeg) .jpg, .jpe, .jpeg
- TIFF Image (image/tiff) .tif, .tiff
- MPEG Video (video/mpeg) .mpg, .mpeg, .mpe
- MSWORD (application/msword) .doc
- MSWORD (application/vnd.openxmlformats-officedocument.wordprocessingml.document) .docx

If there are any queries about attachment file type, check the above and ask the Service Provider's IT department to allow it within their organisation.

#### <span id="page-6-2"></span>**3. Managing worklists**

Each worklist **MUST** be reviewed and actioned appropriately. The actions available for each referral will depend on the referral's history.

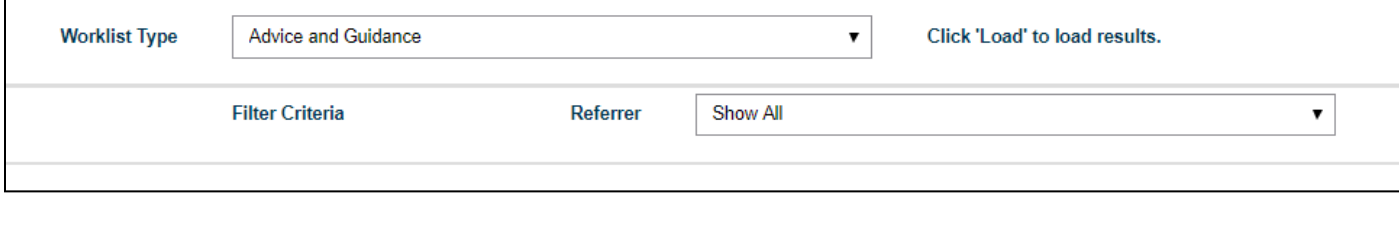

Note: When you open the Worklists tab you will see two filters (Filter by Referrer and Filter by Worklist) allowing you to sort the referrals you want to see.

Columns can be sorted by clicking on the heading. When you have done this, a white arrow will appear next to the heading.

# <span id="page-7-0"></span>**3.1. Referrer Action Required worklist**

Referrals on this worklist **MUST** be actioned. They will have one of the following categories in the Referral Status column:

**Rejected:** After the receiving clinician has assessed the referral information provided by the GP, it is felt that the patient could be managed more effectively either by an alternative, more clinically appropriate service or in primary care. These referrals must be actioned by the referrer. This may include cancelling the referral or identifying new, more suitable service(s).

♦ View any comments made by the service provider and act as is clinically appropriate from the options available

**Cancelled UBRN:** referral requests, along with the patient's appointment have been cancelled.

 $\bullet$  Check the reason why the referral request has been cancelled and remove it from the worklist

**Assessment Result:** referrals with this status have been sent to a service with Clinical Assessment Service (CAS) functionality.

◆ Review and remove

**Triage Response:** referral sent to a Referral Assessment Service (RAS) has been assessed by a service provider and sent back.

 $\triangle$  Review and action accordingly

**DNA (Did Not Attend):** if a patient was referred to a directly bookable service and they DNA'd their appointment, the provider sends this back to notify the referrer.

♦ View the referral and take the appropriate action, which may include re-submitting the referral request to the same (or a different) service

# <span id="page-7-1"></span>**3.2. Awaiting Booking/Acceptance worklist**

Referrals on this worklist should be monitored but not necessarily actioned. They will have one of the following categories in the **Referral Status** column:

• **Not Yet Booked** 

• **Awaiting Triage**

- **Booked**
- **Cancelled by Patient/Provider**
- **Deferred to Provider**

*Note*: Referrals will move on and off this worklist depending on the actions carried out on them. These actions may be made by the provider, patient or referrer.

Monitor this worklist and decide what/whether/when to action each referral

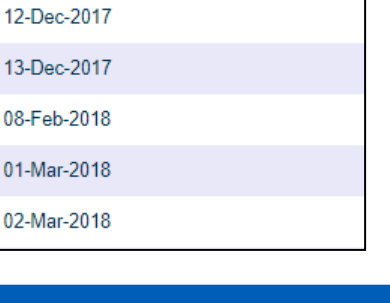

**UBRN Created +** 

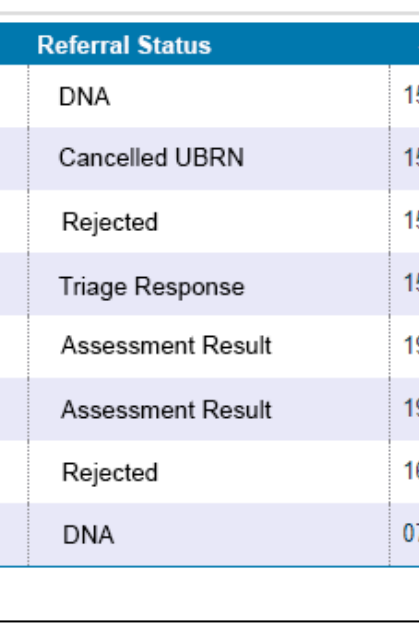

#### <span id="page-8-0"></span>**3.3. Outstanding Referral Letters worklist**

Referrals on this worklist require actioning. A referral has been created but no referral letter/clinical information has been attached. Once a referral letter is attached (either via the web-based e-RS system or an integrated GP clinical system), the UBRN will be removed from this worklist.

<span id="page-8-1"></span>Service providers will not be able to view and action the referral until a referral letter has been added.

#### **3.4. Advice and Guidance (A&G) worklist**

Referrals on this worklist are for A&G requests and responses. You can action them by either replying to the response, ending the conversation or converting the A&G response into a referral.

- ◆ Select the UBRN
- $\triangle$  Review the contents, which may include attachments
- ♦ If you need to continue the conversation you can type your reply and click **Submit**
- ♦ Where no further action is required, print the conversation for the patient's medical records if required and click **End Conversation**
- ♦ Where a referral is required you can click **Refer Now** to convert the UBRN into an Appointment Request

<span id="page-8-2"></span>**4. The Patient tab**

The Patient tab can be used to find a patient's referral, if you have the right smartcard access and the referral has been active in the last 18 months.

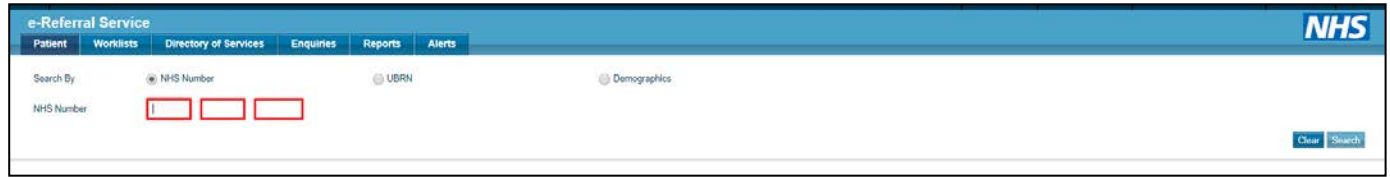

You can search for a patient using either their NHS number, a specific UBRN or their demographic information.

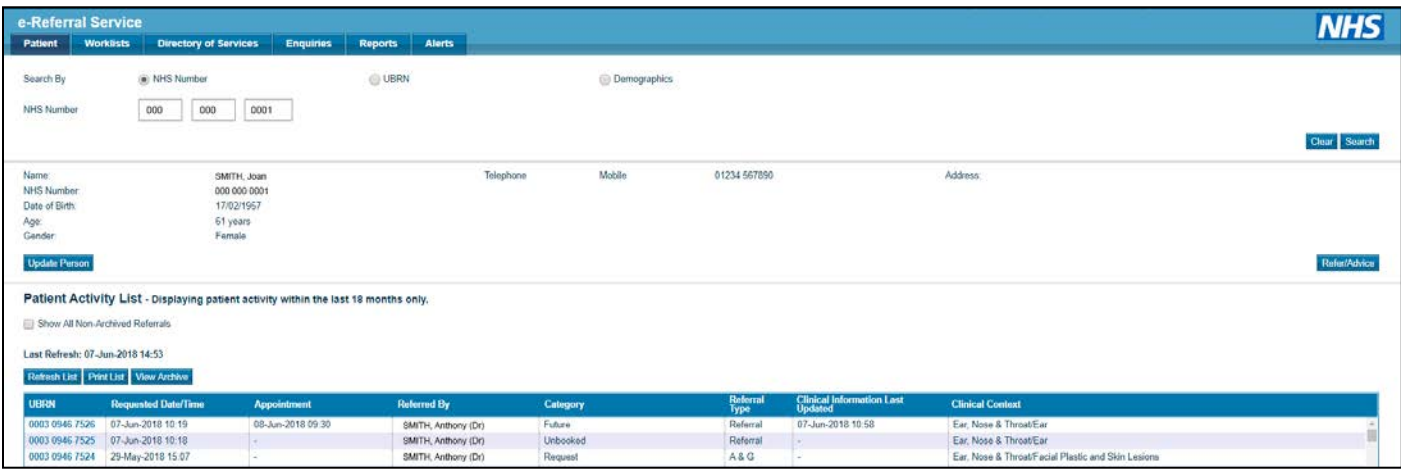

A **Patient Activity List** will be displayed with each referral created for the patient, with actions for each one.

In the Patient tab you can also use the **Update Person** button to change patient information.

You are also able to select the **Show all Non-Archived Referrals** tick box to see referrals for the patient that were last actioned over 18 months or more ago.

**Further information can be found at digital.nhs.uk/services/nhs-e-referral-service and also within the e-RS system help**